# **Researching Careers Online**

Kari Rosson Cabrillo High School

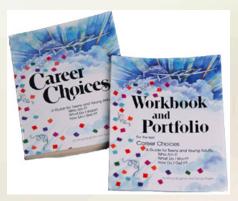

### **Researching Careers Online**

- Kari Rosson
- School Site Executive
- Cabrillo High School, Lompoc, California
- Freshman Class: Career and College Readiness

Career Choices Training: Lead Administrator & Lead Teacher

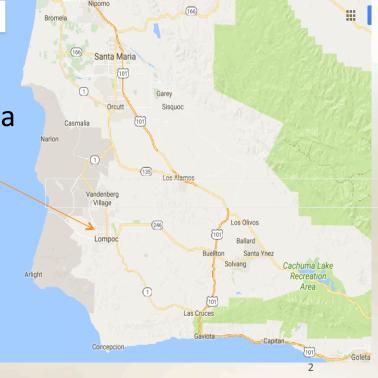

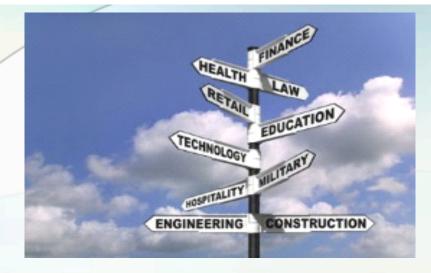

You will have **3 days** to exploit assignments (Chapter 6, Active Requirements:

1. You must comple

3

2 Careers must he

### WHO DO U WANT 2B?

#### http://whodouwant2b.com/student/pathways

Begin your **1st exploration** by going to <u>click on: whodoyouwant2b</u> and complete the **Pathfinders Quiz.** In the space provided below write down the results of the <u>Pathfinders Quiz</u>.

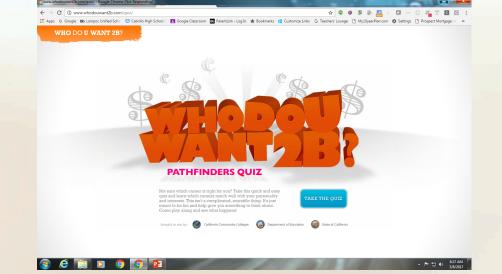

Δ

### **California Career Zone**

https://www.cacareerzone.org/index

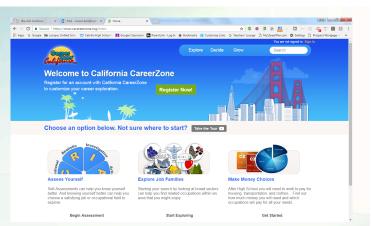

Continue with your **2nd career exploration** by returning to "Whodoyouwant2b.com" and scrolling to the bottom of the website. Follow the directions below:

•Click on the *California Career Zone* link.

•Click on Begin Assessment, then Quick Assignment.

•Read the description of the six interest areas.

•Select 3 interests from the wheel.

•Click "View Results"

Select careers that are of interest to you and read their descriptions 5

### **Career One Stop Videos**

 <u>https://www.careeronestop.org/Videos/</u> <u>CareerVideos/career-videos.aspx?</u> <u>&frd=true</u>

Video Time!

**3rd exploration**: click on **Career One Stop Video** 

and watch 3 careers.

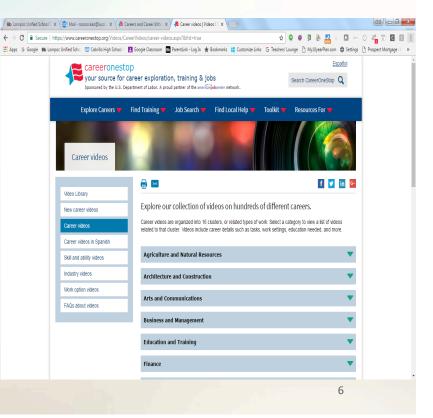

## **Career Exploration – O\*NET**

**O\*NET** provides important occupational information that can help:

- People seeking first jobs, new jobs, or better jobs.
- People who are choosing or changing careers.
- Students
- Career counselors
- School counselors
- Vocational rehabilitation counselors
- State Occupational Information Coordinating Committees (SOICCs)

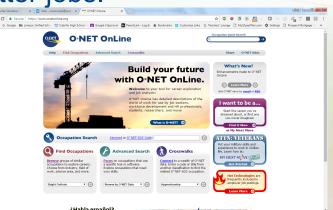

Using O\*NET OnLine, a web-based application that provides user-friendly access to O\*NET occupational information, you can:

- Find occupations to explore
  Search for occupations that use your skills
  Look at related occupations
- View Summary Reports, including the most important characteristics of the worker and requirements of the work

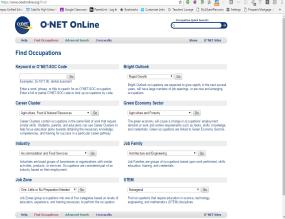

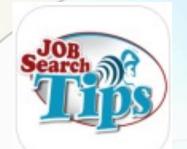

- View Detail Reports or Custom Reports, offering the user control over the type and level of information displayed.
- Use crosswalks to find corresponding occupations in other classification systems.
- Connect to other online career information resources.

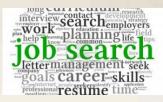

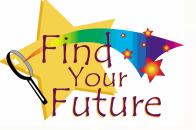

The following categories are examples of some of the options O\*NET Online allows you to explore:

- Skills (35 skills)
  - Basic Skills (Mathematics, Writing, Reading Comprehension, etc.)
  - Cross-Functional Skills (Equipment Selection, Quality Control Analysis, etc.)

**Generalized Work Activities** — 41 general types of job behaviors (Organizing, Planning and Prioritizing Work, Interacting with Computers, etc.) occurring on multiple jobs.

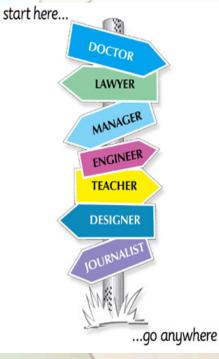

- Interests Six occupational types that can be connected with a worker's personal interests to indicate which occupations would be most fulfilling.
- Work Styles 16 work style characteristics that can connect what is important to a worker with occupations that reflect or develop those values, such as Initiative, Persistence, Cooperation, etc.
- Work Context 57 physical and social factors that influence the nature of work, such as physical and structural work characteristics.
- Experience and Training Five "Job Zones" that distinguish the levels of education and training connected to occupations.

### **O\*NET**

#### https://www.onetonline.org/

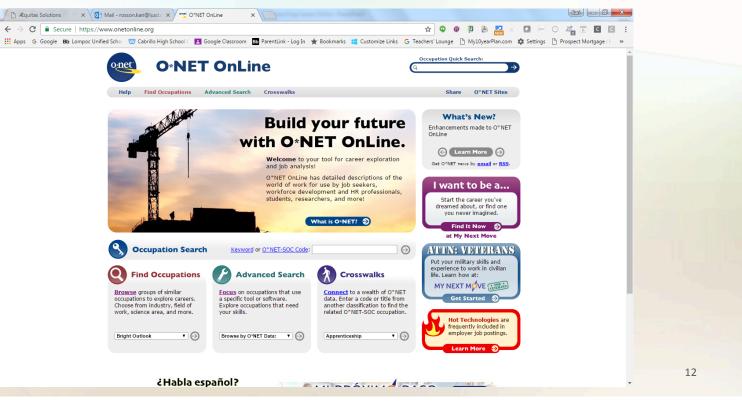

Just 1 More Thing..... •QUESTIONS? •COMMENTS? •PAIR/SHARE?

Rosson.kari@lusd.org

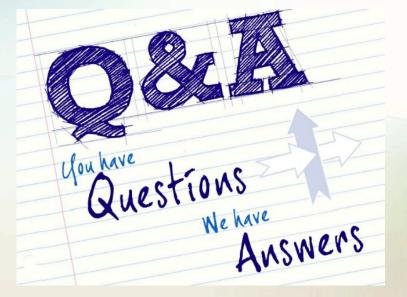

Thank you!

# Job/Career Title

Name:

Period:

Industry Sector:

Average Salary \$

Education Required: (A.A., B.A., M.A., PhD, etc..)

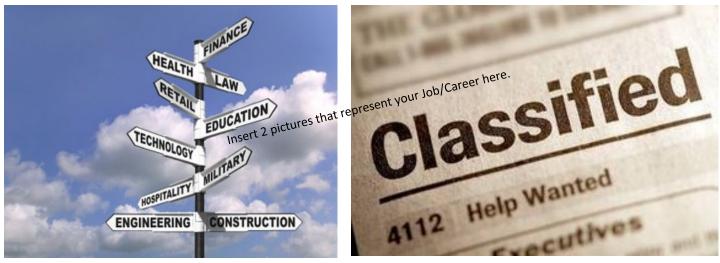

Use O\*Net and Occupational Handbook tabs for information

#### Job Description:

Type detailed information describing your ideal career. These will include things like the job responsibilities, the work environment, the education or training required, and specific skills that you would need to attain this career.

#### Job Projection:

Are there career openings in this field?

Where are the majority of careers in this field?

Is it a growing field?

How are you going to ensure that you can be hired in this career in this field?

#### Rewards & Sacrifices:

Describe which of YOUR values are r<u>ewarded</u> and which of YOUR values are <u>sacrificed</u>. Refer to Activity 34 in your workbook. Are the rewards worth the sacrifice? Why or why not?

#### Job Preparation:

In this section, describe how you are going to prepare yourself to pursue this career. What classes can you take in high school to get yourself ready or prepared for the education or training required for this career?

Period:

YOUR CAREER

-

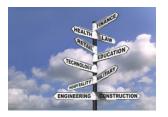

#### Career Interest Project and Career Search Assignment

You will have **3 days** to explore **3 careers** that are <u>of interest to you</u> and to complete the "Career Interest Survey" assignments (Chapter 6, Activity 150-155) in your workbook.

#### **Requirements:**

- 1. You must complete the **Career Interest Survey** for any 3 different careers you choose.
- 2. Careers must be taken from the Career Pathway/Industry "bubble sheet you received.
- 3. Two or all 3 careers are in any field of interest.
- 4. Only one career may be a professional athlete, musician, or actor that interests you.

#### **Directions:**

 Begin your 1st exploration by going to Rosson's website: chscareer.weebly.com and under Career Links click on <u>whodoyouwant2b</u> and complete the Pathfinders Quiz. In the space provided below write down the results of the Pathfinders Quiz. You may return to play the game when finished with assignment.

| Career #1_ | Career #2                                                                                                    | Career #3                                                      |
|------------|----------------------------------------------------------------------------------------------------|----------------------------------------------------------------|
| 2.         | <ul> <li>Continue with your 2nd career exploration by return bottom of the website. Follow the directions below a. Click on the <i>California Career Zone</i> link.</li> <li>b. Click on Begin Assessment, then Quick Assigner c. Read the description of the six interest areas.</li> <li>d. Select 3 interests from the wheel.</li> <li>e. Click "View Results"</li> <li>f. Select careers that are of interest to you and read</li> </ul> | nent.                                                          |
| Career #1_ | Career #2                                                                                                    | Career #3                                                      |
| 3.         | Video Time! <b>3rd exploration</b> : from Rosson's website                                                                                                    | e under Career Links click on <b>Career One Stop Video</b> and |

 Video Time! 3rd exploration: from Rosson's website under Career Links click on Career One Stop Video and watch 3 careers.

Career #3

Career #1\_

Career #2

4. Workbook Activity: (Chapter 6) Activity 150-151 – Career #1 Activity 152-153 – Career #2 Activity 154-155 – Career #3

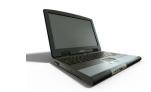

Begin Career Exploration by following the steps below:

- a. Visit the "Occupation Outlook Handbook" by going to the following address: http://www.bls.gov/ooh/ OR, by clicking on Occupational Handbook on my website.
- b. Use the *search handbook box* to find out about specific jobs that are already of interest to you.

OR

c. Use the listings of occupational links on the left hand side of the page.

OR

d. Use O\*NET button from Rosson's website

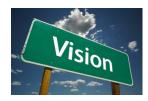